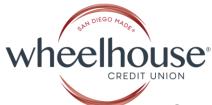

## Setting up Scheduled Recurring Loan Payment Transfers in Digital Banking

1) Go to the WheelhouseCU.com homepage.

Scheduling monthly transfers is optimal when done from a desktop/laptop computer but can be performed in the Wheelhouse CU Mobile App as well.

2) Log in to Online Banking from the upper right hand corner.

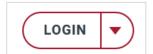

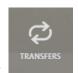

- 3) From the Dashboard click on the Transfers widget.
- **4)** From the Transfers page select the **"Classic"** tab. This will take you to the "Make a Transfer" screen.

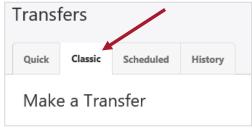

5) Select the "From Account" by clicking on the drop down menu, then choose the account you want to have the recurring payment pulled from. Then, select the loan to be paid from the "To Account" drop down menu.

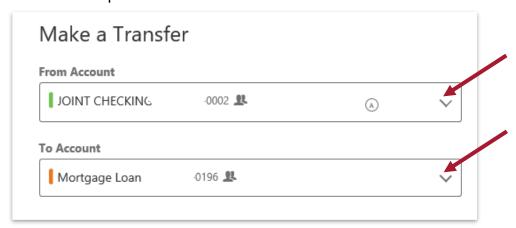

**6)** In the Amount section, choose **one** of two options:

**Regular Payment Due**: This option will pull the amount that is due from the designated account on the date you indicate each month.

**Other**: This option will allow you to enter any amount to be set up as your recurring payment. **For example:** The regular monthly payment due on your loan is \$2000.00 and you would like for \$500.00 more to be applied to the principal on a recurring basis. You

would enter \$2500.00 as your recurring payment in the "Other" field.

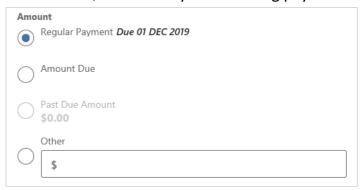

7) Choose the date you want your monthly recurring transfers to begin and recur on.

The example below is for the 5<sup>th</sup> of each month.

**Note:** For Mortgage loans it is recommended that you schedule payments prior to the 15<sup>th</sup> of the month to avoid late fees. All other consumer loans have a ten (10) day grace period.

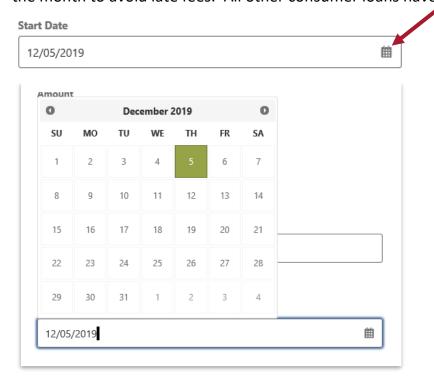

**8)** Choose the **frequency** of the recurring payment.

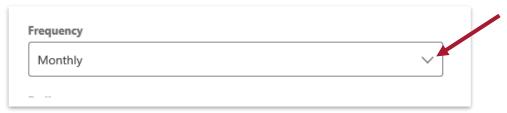

To set up regular monthly payments choose a "Monthly" frequency.

There are also additional options for Daily, Weekly, Bi-weekly payments and more.

**Note:** To make "additional" payments at any time during the course of your loan you can also set up "One Time" payments that are separate from your regular recurring payment.

**Ending date options:** Unless you know the exact end date/or number of payments you can choose the ending option of "Never" and your payments will continue until you manually go in to cancel them.

**Memo (Optional):** If you would like, you can create a memo that will appear in your account history each time your payment is processed. (20 character max)

## 9) Submit Transfer

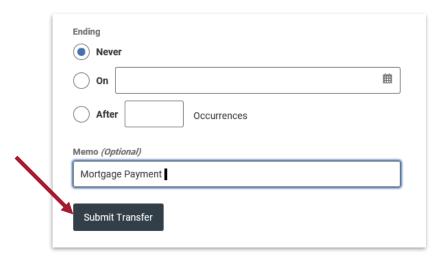

A **Confirm Transfer** screen will come up. Click on "**Confirm Transfer**." A "Success" screen will also appear indicating that the recurring transfer has been scheduled.

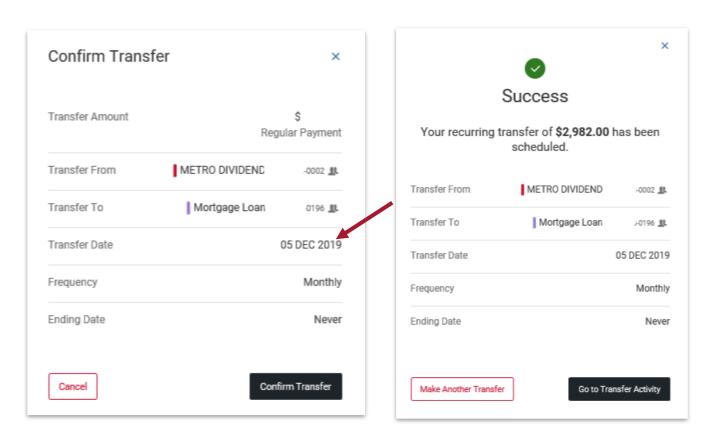

## To Make Updates or Changes to a Recurring Transfer

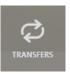

- 1) Click on the Transfers widget.
- 2) Click on the "Scheduled" tab.

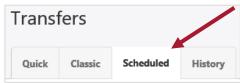

3) Locate your **Scheduled Transfer** at the **bottom** of the page, then **click on the edit pencil** to the right of the page.

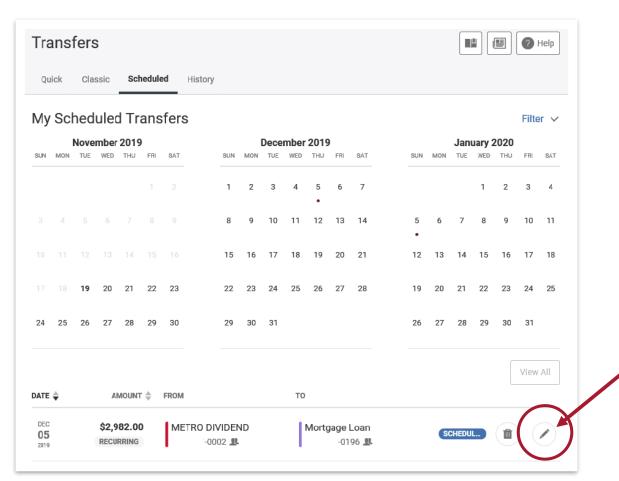

Here, you can make changes to the **Start and End dates**. To change the **recurring payment amount**, click on **"Cancel Transfer Series"** in the lower left corner of the page.

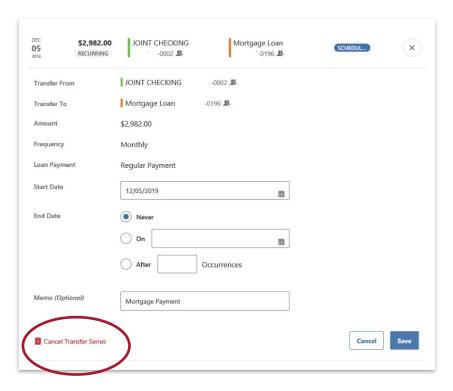

**4)** Confirm by selecting "**Yes, Cancel**." The Recurring transfer should now be removed from the "Scheduled Transfers" screen.

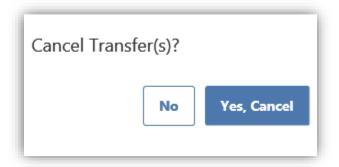

**Note:** To reinstate your recurring transfer, you will need to add it again with the revised amount and/or frequency by clicking on the **Transfers > Classic tab**, and following the "**Setting** up **Scheduled Recurring Loan Payment Transfers in Digital Banking**" instructions noted above.